# **Getting Started with Zoom**  for participants

For just sitting in on a Zoom meeting, you don't need anything more than the ability to watch a video on your device - meaning that at the very least your device needs a speaker. A smartphone would work, but the tiny size of the display would not be adequate for most Zoom meetings. Holding on to a smartphone isn't the most convenient way to participate in a meeting, and you need to orient the camera on the phone so that your face - not the ceiling - is centered in the video and it's not focusing up into your nose. In other words, hold the phone at eye level.

If you want to be able to talk to the host/presenter, you do need a microphone on your device. Using a headset with a boom microphone or ear buds provides the best quality sound for participants in the call. The headset or ear buds eliminate the need for speakers on the device.

Finally, if you want to be seen by others during the meeting, you do need a webcam on your device. Most webcams nowadays come with a mic. But again, the headset or earbuds will provide a much better sound, so don't rely on the webcam mic for talking.

There is plenty of concern on the Internet about how insecure Zoom is, but the meeting settings have been established to ensure your privacy and provide a maximum security when you attend.

So, get some practice in by going to [www.zoom.us](http://www.zoom.us) and register to join in on some of the demos that they offer.

**First and foremost, it is recommend that you download the Zoom Client app on your smartphone, tablet or your computer.** This provides the best experience with Zoom. Operating Zoom in browser mode does not provide the same experience, and only the Google Chrome browser allows access to audio. See "Joining a Meeting from a Browser" below. Zoom is designed to work best with the Chrome browser, but that browser is a memory hog. On a computer with less than 8GB of memory, Chrome may slow down the computer, so it is best to quit all other apps while in a meeting. On a Mac, Chrome might even freeze (hang) after several minutes or an hour.

If you have an iOS device, you can find the app in the App Store as "ZOOM Cloud Meetings" here: [Download in App Store](https://itunes.apple.com/us/app/id546505307)

For Android, it's in Google Play. [Download in Google Play](https://play.google.com/store/apps/details?id=us.zoom.videomeetings)

Otherwise, the "Zoom Client for Meetings" for Mac and Windows can be downloaded from Zoom here: [https://zoom.us/download#client\\_4meeting](https://zoom.us/download%23client_4meeting)

For the beginner using Zoom, there are multiple video tutorials: Zoom's basic tutorial and OLLI's more detailed tutorial.

OLLI's recommended more detailed step-by-step tutorial: [https://www.youtube.com/](https://www.youtube.com/watch?v=6_8vQDfSzdY) [watch?v=6\\_8vQDfSzdY](https://www.youtube.com/watch?v=6_8vQDfSzdY)

[Zoom's basic tutorial: https://www.youtube.com/embed/hIkCmbvAHQQ?rel=0&auto](https://www.youtube.com/embed/hIkCmbvAHQQ?rel=0&autoplay=1&cc_load_policy=1)[play=1&cc\\_load\\_policy=1](https://www.youtube.com/embed/hIkCmbvAHQQ?rel=0&autoplay=1&cc_load_policy=1)

And here's another YouTube video that is also very informative. <https://www.youtube.com/watch?v=kh50kVaIdAY&t=12s>

For those interested in excruciating detail, check out: [https://support.zoom.us/hc/en-us/articles/214629443-Zoom-Web-](https://support.zoom.us/hc/en-us/articles/214629443-Zoom-Web-Client%23h_d058aa08-10b5-4c9f-b029-4ce9603bb2d1)[Client#h\\_d058aa08-10b5-4c9f-b029-4ce9603bb2d1](https://support.zoom.us/hc/en-us/articles/214629443-Zoom-Web-Client%23h_d058aa08-10b5-4c9f-b029-4ce9603bb2d1)

Screencasts Online has a free video tutorial for using Zoom that is worth watching: <https://screencastsonline.com/tutorials/mac-apps/zoom>

Selecting a virtual background is important to "hide" the room you are in. However, not all computers can work with a virtual background successfully unless the person has a green screen behind them.

<https://support.zoom.us/hc/en-us/articles/210707503-Virtual-Background>

If your computer doesn't have a built-in mic, then using a headset with a mic solves that issue. If your computer doesn't have a camera, then a webcam solves both the mic and video issue. However, the best experience with audio is by using a headset for both listening and talking. If your computer doesn't have Bluetooth capability, then an over-the-ear headset with a boom mic is the only option. If you use an external mic or the mic built-in to a webcam or the computer, your voice will sound like your are in the bathroom.

One way to test your equipment to see if you can join a Zoom meeting is by using a browser and clicking on this link [\(zoom.us/test](http://zoom.us/test)) or by typing it in the address bar of your browser. (Does not work with Safari. Use Chrome, Firefox, or Chromium Edge.)

# **Join A Meeting**

Click the **Join** button to join an established meeting.

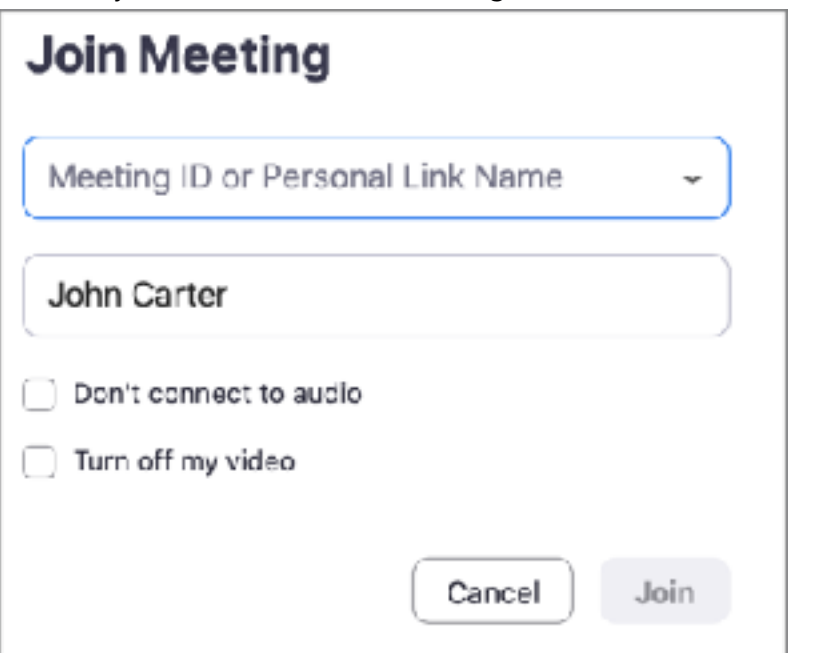

2 of 9

Enter your name that will be displayed as a tag in your video to identify yourself.

In the Home screen, click on the gear in the upper right:

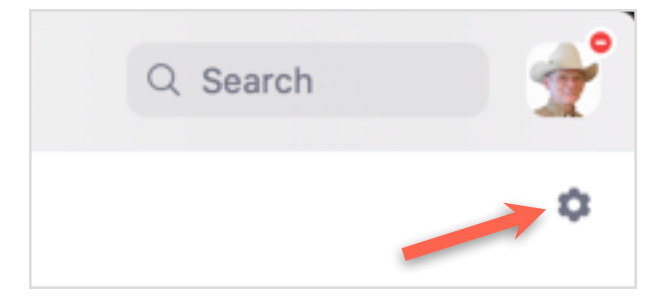

That's where you can define additional settings.

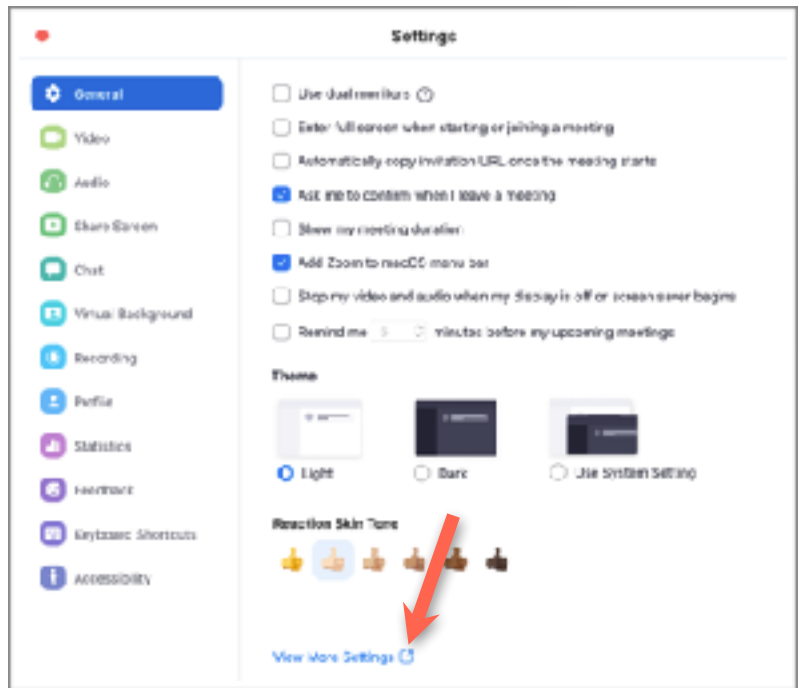

The "View More Settings" at the bottom takes to you **zoom.us** where you login to your Zoom account for even more settings.

All of these steps and more are found in the many online tutorials at [https://support.](https://support.zoom.us/hc/en-us/articles/206618765-Zoom-Video-Tutorials)[zoom.us/hc/en-us/articles/206618765-Zoom-Video-Tutorials](https://support.zoom.us/hc/en-us/articles/206618765-Zoom-Video-Tutorials)

# **Video Conferencing Etiquette**

It's always useful to learn how to be "professional" when using Zoom: <https://www.youtube.com/watch?v=m5AxcjUHBEE&feature=youtu.be>

Have you ever attended a video conference and watched what other people are doing in their video? Some of it is distracting, some of it downright distasteful, and some of it just plain annoying. Here are some guidelines for both presenter and attendee to pay attention to when attending a video conference.

# **Maintain eye contact**

The remote sites should remain focused in the camera's direction, avoiding shifts in attention – looking out the window, multi-tasking, etc. It is especially important to maintain eye contact by looking at the camera when speaking. The participants at the host site should consider the camera as another person and look at it during their discussions.

### **Mute the microphone**

The microphone should be muted when you sign in. The host has the option to mute everyone's mic and then unmute them when the time for questions arises.

#### **Position the camera**

The participants do not want to see the top of your head (camera looking down on you), or the bottom of your chin (camera looking up). The camera should be at eye level with a strong light behind the camera or in a well lit room with no bright light in the camera's view or directly behind you. Be aware of light reflections in glasses that you might be wearing. Many people may be watching on fairly small screens so your camera and seating position should be adjusted to fill the frame as much as possible.

### **Use your normal voice**

Speak strongly and clearly - Because there might be a one second audio delay (for some conferencing), use a brief pause between speakers to assure the full audio signal has been transmitted. When many people are speaking at once, it is difficult for remote participants to discern the conversation. Repeat questions or comments to be sure that the remote sites heard them.

### **Avoid interrupting**

Raise a hand to speak.

## **Be aware of the microphone placement**

The microphone can magnify sounds that are normal for a meeting. Do not rustle papers or tap on the microphone or table.

## **Keep body movements to a minimum**

Avoid distracting movements like swaying, rocking, or pacing. Move and make gestures in a fluid, natural way.

## **Restore eye contact after an audio-visual presentation**

After a slide presentation or screen/document sharing, restore eye contact with the remote sites.

## **Use a document camera for on-the-fly writing**

Do not use the chalkboard or whiteboard, but use a document camera with a nice sized marker to make the writing as readable as possible for the remote sites. Zoom has a built-in whiteboard, but be sure you are very familiar with it before attempting to use it.

#### **Family issues**

Inform the family that you will be on a video call to reduce interruptions or strange sounds (spouse or children shouting, dog barking, baby crying, etc.)

## **Using the Chat room during a conference**

Keep all chats short and on topic. Do not ask about lunch, drinks after work, or "did you hear…" It's very difficult for the host monitoring the chat room to weed out real questions through a maze of small talk.

# **Leave the keyboard alone**

No one wants to hear the clicking of your keys on the keyboard. The only acceptable reason to use it is to type questions to the moderator in the chat room! Same goes for tapping on the desk.

### **No personal grooming**

Be careful of what you do in front of the camera. The rest of the participants do not want to watch you comb your hair, pick your nose, clean your teeth, etc. Turn off your video and mic if you need to do anything at all distracting or personal.

#### **No Food**

Unless the meeting is about sharing food, no one wants to watch you eating. It is distracting and unprofessional, not to mention the crumbs on your keyboard.

#### **Dress appropriately**

You should wear something similar to what you would wear to an in-person meeting. If you choose to not have appropriate clothing on from the waist down, DO NOT get up in the middle of the meeting with your camera running.

### **Choose an appropriate environment**

Make sure it is uncluttered (no unmade beds or bathrooms) and where you are less likely to be interrupted. If your device can handle the high CPU strain, learn how to add a virtual background - but keep it simple.

### **If you must step away**

Turn off your video and mic while you are away.

### **Leaving a meeting**

Always sign off with a formal goodbye so people know you aren't coming back.

# **Tips and Tricks**

# **Attending a meeting**

For small group meetings, Gallery View is best. However, when someone shares a screen, it pushes all the videos of the participants to one side and the most you will see is what will fit vertically on the right side of your screen. To see the other videos, scroll through the list using the arrow icons at the bottom and top of the videos.

For large meetings, Speaker View is best. You will see the other videos across the top, but only as many as will fit. You should see an arrow icon on the far left or right side will scroll through the list.

Having the Participants List open will show everyone who has joined the meeting. If the host allows chatting between participants, double-click a name and the chat room opens ready to send that person a message. Otherwise, in the chat room you can send a message addressed to "Everyone" in the chat room if the hosts allows. For some meetings, chat is disabled for all participants except the host or co-host. So your chatting experience may be limited.

# **Joining A Meeting From A Mobile Device**

Joining a meeting with a mobile device (smartphone or tablet) is quite different than joining a meeting from a desktop computer. On a mobile device, all the controls will disappear from view after a couple of seconds of inactivity. To see the controls, tap anywhere on the screen. There is a setting to keep the meeting controls always visible. Tap on the three dots (more) in the lower right corner. Then tap on "Meeting Settings." Then tap on "Always Show Meeting Controls." Then tap "Done" in the upper right corner.

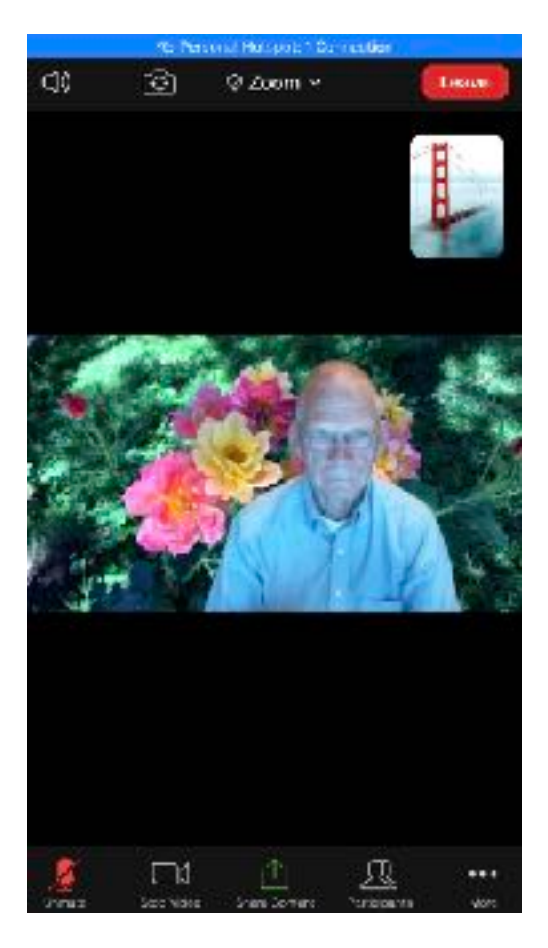

The person in the larger video image will show his or her name in the lower left corner. If it isn't showing, tap on the screen to display it. It will go away again in a few seconds.

You can view the Zoom meeting in either the Portrait mode or the Landscape mode. If there are only two people in the meeting, one image will show in the upper right and the other will be showing in the rest of the display. Tapping on the smaller video swaps video positions.

When the controls are showing, a camera icon in the upper left corner allows you to switch between the front camera and the back camera. In the upper right corner is the "Leave" button to leave a meeting (it will show as "End" for the host).

At the bottom are the other icons for

- •Muting the mic (lower left)
- •Stopping your video (next)
- •Share Content (middle, if the host allows)
- •Participants List

•More (…) on the far right bottom corner.

If there are 3 or more people in the meeting, swiping from right to left switches the view to Gallery mode (see landscape view below). Swiping from left to right goes back to Speaker view. Swiping again from left to right goes into Safe Driving Mode.

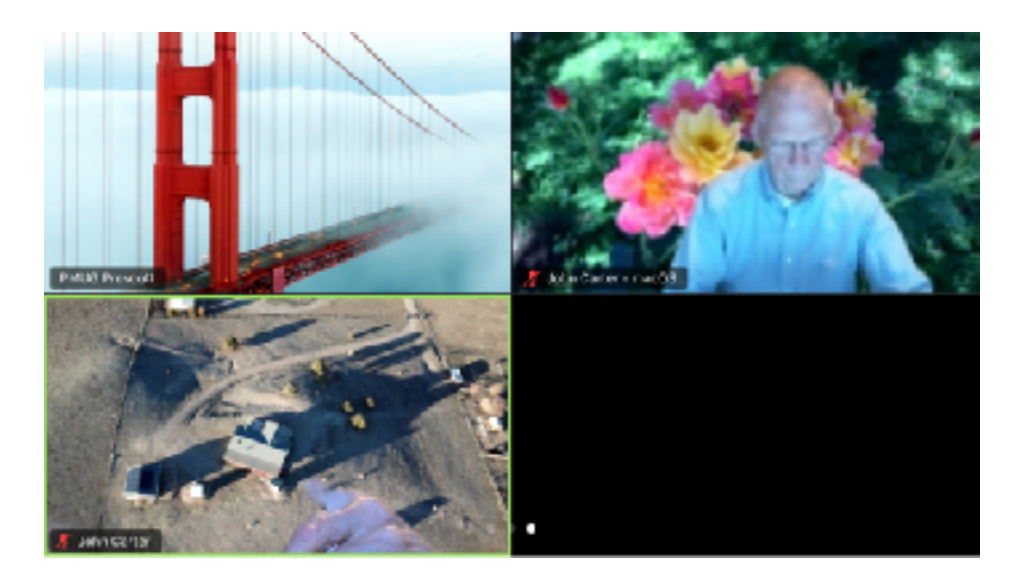

Tapping on More shows several other options as permitted by the host. One of the options will be "Virtual Background." Tapping on that will show thumbnails of images that can be used to "hide" the room that you are in. Tap on the "+" symbol to select images from your device to use as a background. For the iPhone, you can only select from images in the Photos Library.

On a mobile device, in the Safe Driving Mode, your mic will be muted and your video stopped. You can tap the button to speak. Drive safely.

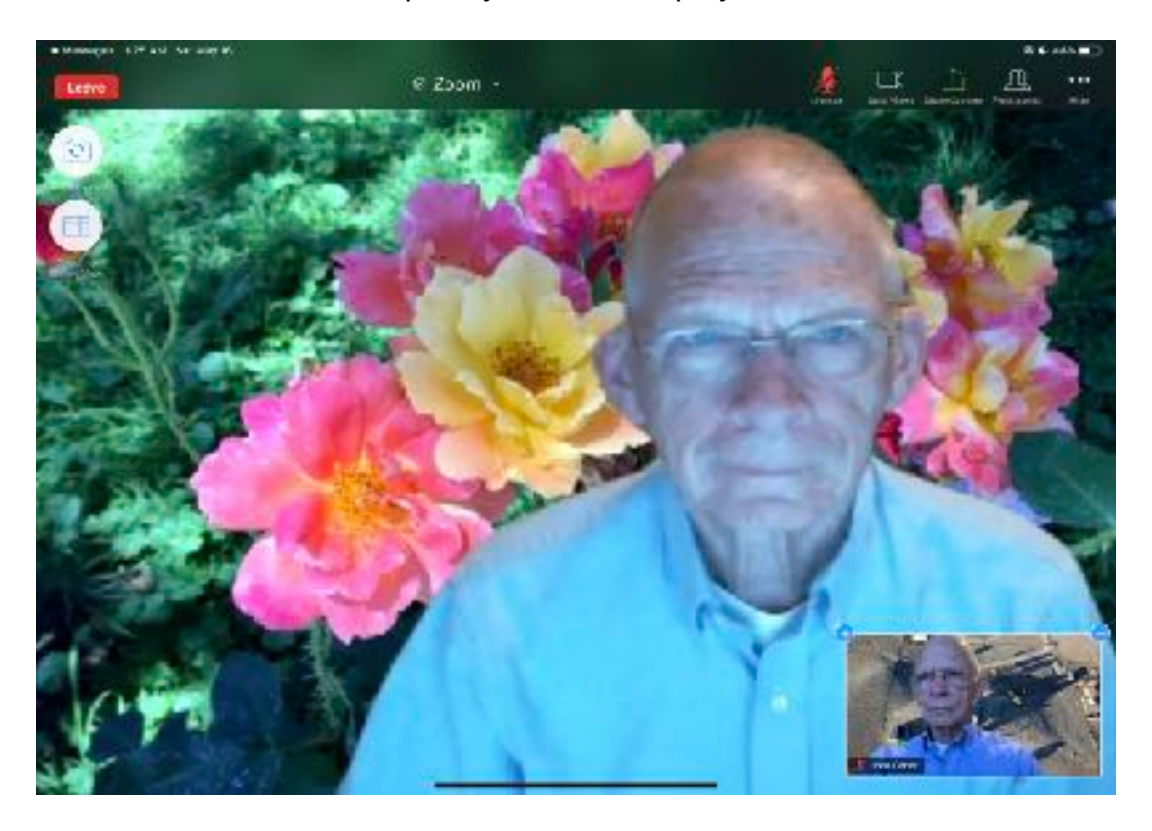

The iPad or tablet shows a completely different display.

# **Where Are All the Settings?**

The display configuration of the Zoom Client app on a desktop computer, be it Windows, Mac, or Linux, looks the same for any operating system. To access the Client Settings, select the Home page tab of the Client app window and click on the gear in the upper right corner. If you are a Pro user, in the General tab of Settings, at the bottom, click on "View more settings" to open the browser and immediately go to your Settings page of the web based Admin Portal at [zoom.us](http://zoom.us). This will require logging in to your Zoom account.

The number of options for both the Client app and the web Admin Portal are too extensive to go through here. This really requires a little dedication on your part to become familiar with all of the options and research any that aren't obvious to you. As a host, you do need to become very familiar with all of the Admin Portal settings. At the very least, learn what the proper settings are to have a secure meeting. There are video tutorials at [zoom.us](http://zoom.us). Check out the Resources link in the upper right side of the home page.

# **Joining A Meeting From A Browser**

Using a browser to join a meeting (not using the Zoom Client app) is similar to using a desktop computer, but there aren't as many controls. It is also important to note that only Google Chrome, Firefox, or Chromium Edge will allow access to the mic and speaker of your computer. If you use Safari, you'll need to also use a phone to join the meeting for audio. Specific instructions for that are found next.

# **Using Your Phone for Audio and the Computer for Video**

The link below describes how to join a Zoom meeting with a phone to use the phone for audio while watching the video on the computer.

[https://blink.ucsd.edu/technology/file-sharing/zoom/guide/join-phone.html#Option-2:-](https://blink.ucsd.edu/technology/file-sharing/zoom/guide/join-phone.html#Option-2:-Join-by-telephone-onl) [Join-by-telephone-onl](https://blink.ucsd.edu/technology/file-sharing/zoom/guide/join-phone.html#Option-2:-Join-by-telephone-onl)

It mentions the Participant ID. That number is available in a regular Zoom meeting by clicking on the 'i' (for Info) in the upper left of the video image.

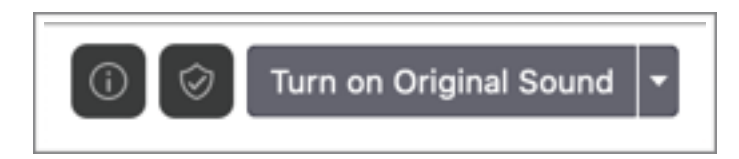

The ID is shown in a pop-up window with the ID near the bottom like this:

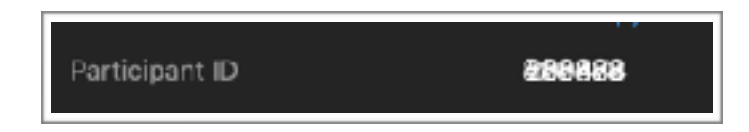

When the user uses that ID to join from the phone, the users sees this on the computer:

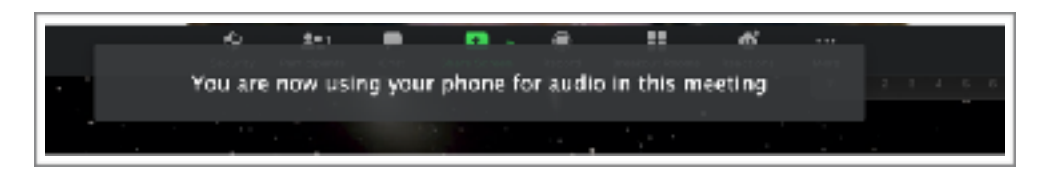

The computer audio is disabled and there is only one video image to represent the user.

When the user hangs up the phone, the user sees this on the computer:

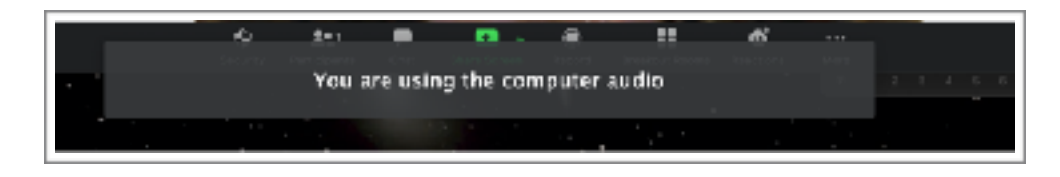

So this happens IF the user uses the participant ID. Very handy.

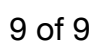